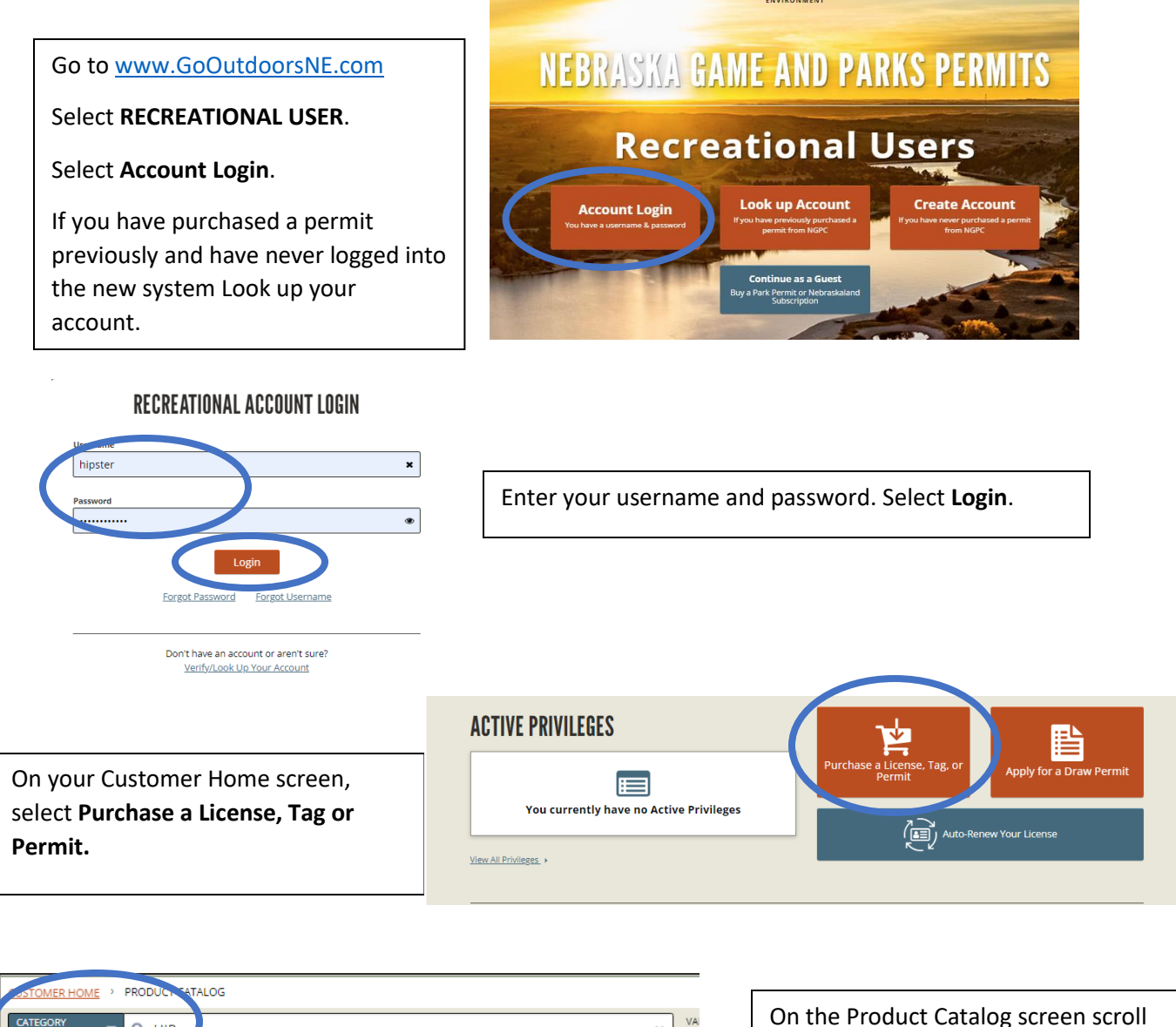

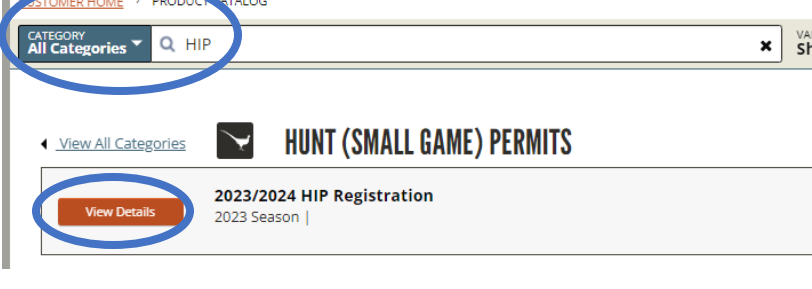

down to find the HIP registration **OR**  type HIP in the search bar.

Select **View Details** next to product name.

Select **Add to Cart**.

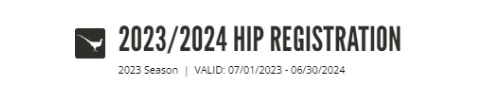

 $\begin{array}{c} \texttt{HORE BEIMLS} \end{array}$ 

**Details** 

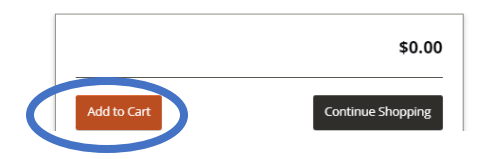

Select **Proceed to Checkout**.

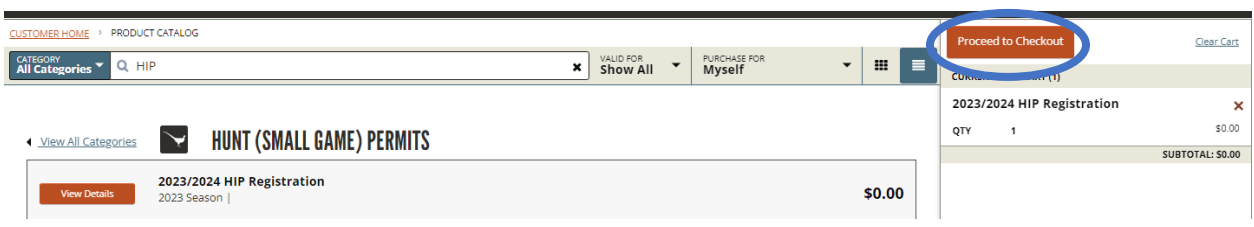

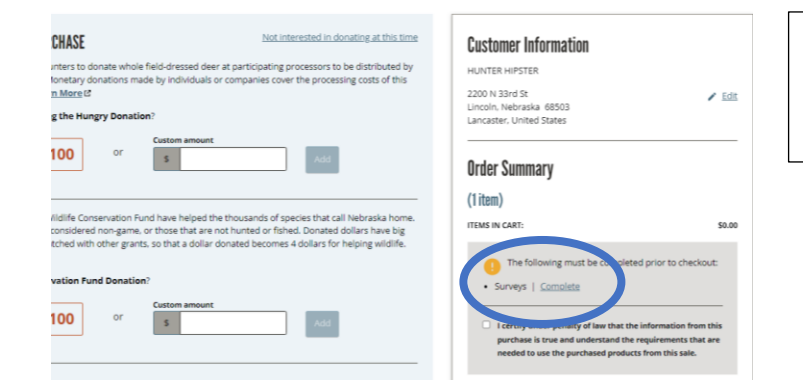

On the Checkout screen in the Order Summary section, select **Complete** to start your HIP survey.

Select **Complete** to begin the survey or **Cancel** to exit.

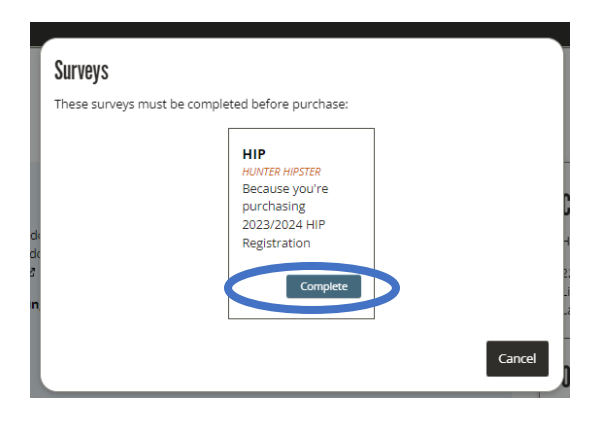

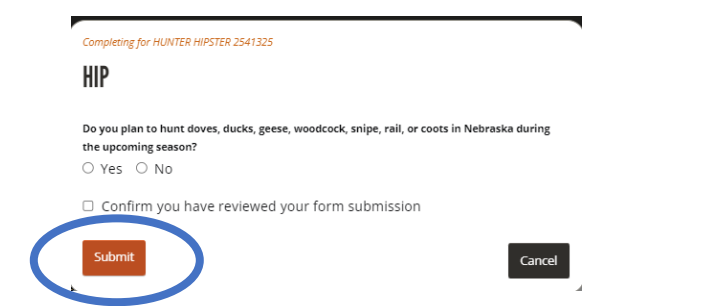

Answer the survey questions and select **Submit** or select **Cancel** to end the survey.

If you have questions about Tier 1 and Tier 2 refer to the Small Game Guide.

Once you have answered all questions, **check the box** next to "**Confirm**".

Select **Submit**.

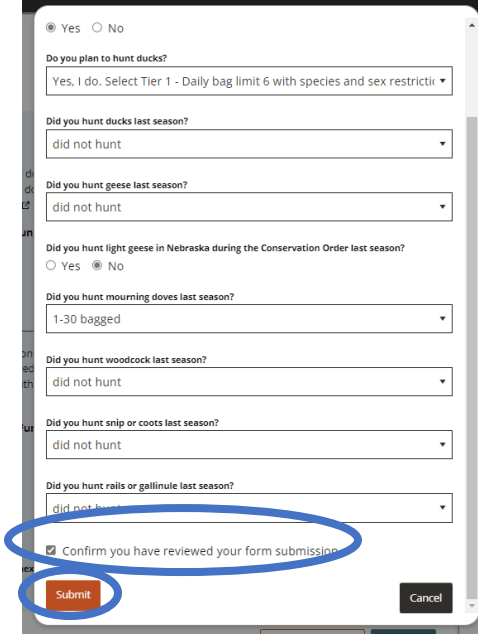

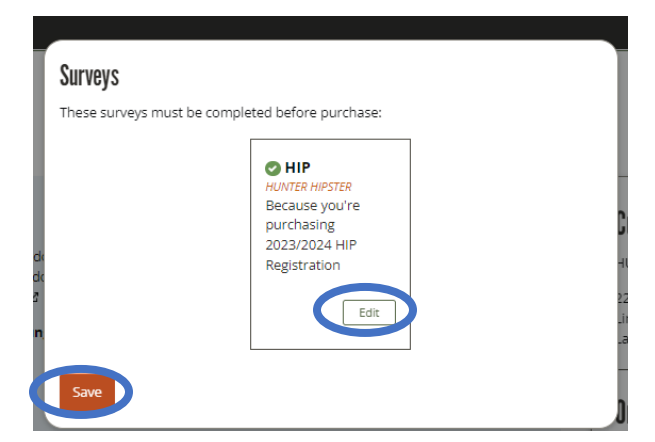

**Check** the box next to "I Certify".

Select **Edit** to change your responses.

Select **Save** to complete the survey process.

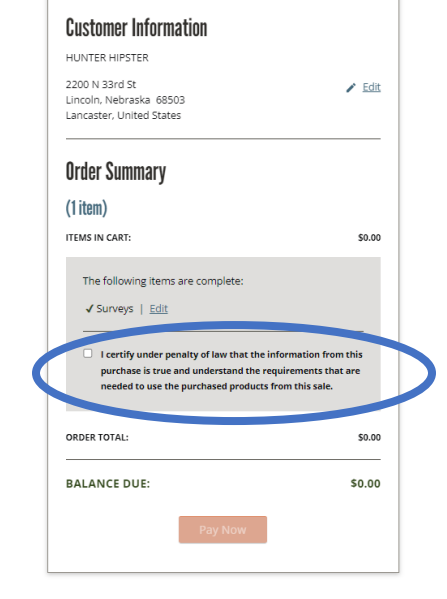

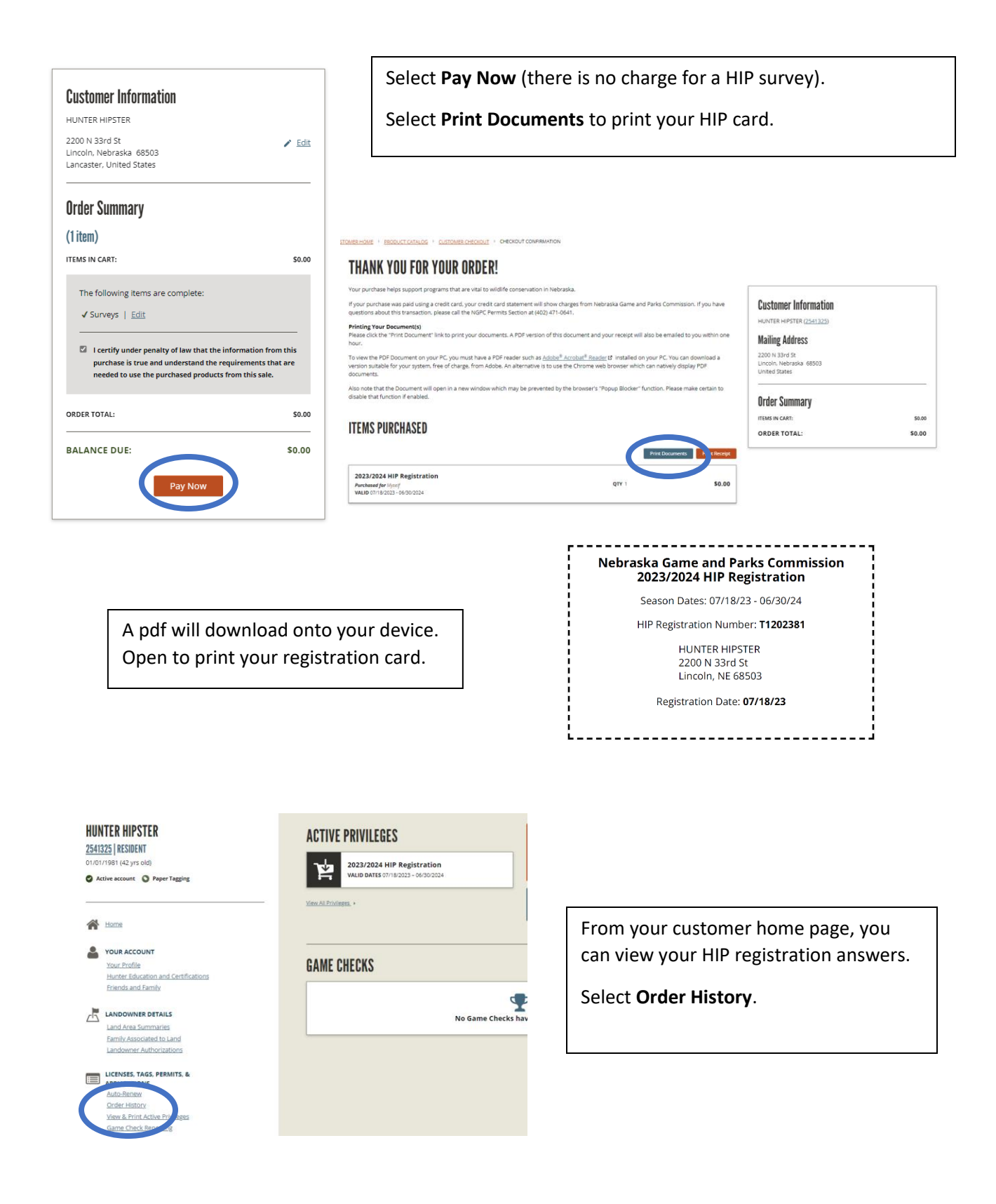

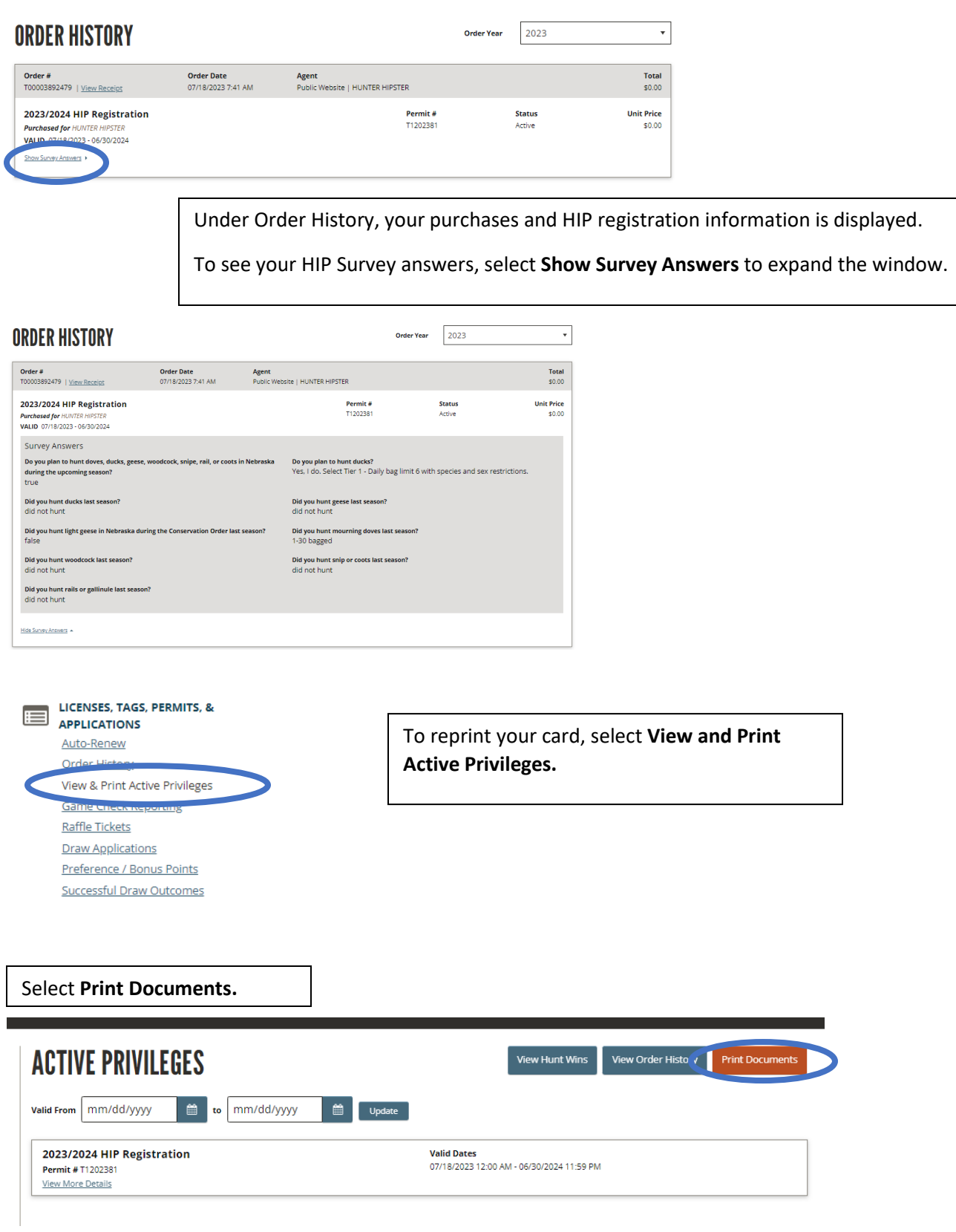

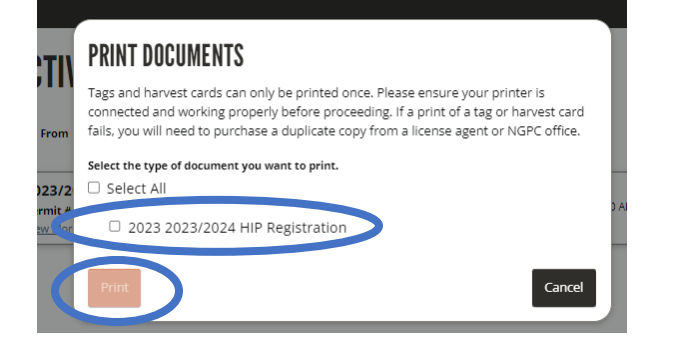

**Check the box** next to HIP Registration.

Select **Print**.

After you have completed the HIP registration, the HIP number will print on any Annual, 3 or 5 year, lifetime hunt, hunt/fish, senior or veteran permit.

Print a new copy of your permit to include the HIP number. Follow the Print instructions above.